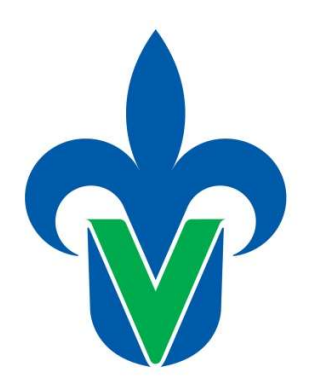

PROTOTIPO DE

SOFTWARE EDUCATIVO

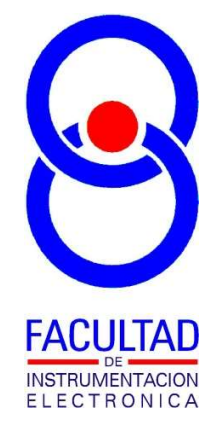

Universidad Veracruzana

# "GEOMETRIA ANALITICA 3D"

AUTOR:

M. EN I. B. LUIS JULIÁN VARELA LARA INGENIERÍA EN INSTRUMENTACIÓN ELECTRÓNICA FACULTAD DE INSTRUMENTACIÓN ELECTRÓNICA

#### Descripción.

Este sistema es una herramienta de práctica y verificación de resultados en la solución de ejercicios para la experiencia educativa de Geometría Analítica perteneciente al tronco común de las Ingenierías en la Universidad Veracruzana, abarcando temas de la graficación y solución de ejercicios relacionados con 4 lugares geométricos: el punto, vectores tridimensionales, la recta en el espacio y el plano. La herramienta está dividida en 11 secciones correspondientes a:

- 1. PUNTO: se indican las coordenadas x,y,z de uno o más puntos punto y estos puede ser graficados en conjunto o separados.
- 2. VECTOR-1: permite generar uno o más vector 3D ya sea directamente indicando sus componentes x,y,z, o calcularlo a partir de dos puntos, una vez generado, este puede ser graficado a partir de un punto de origen.
- 3. VECTOR-2: permite calcular el producto vectorial y escalar entre dos vectores de los cuales se debe indicar sus componentes, los dos vectores dados y el vector resultante del producto vectorial pueden ser graficados.
- 4. RECTA-1: se genera una recta en el especio indicando su ecuación ya sea en forma vectorial, paramétrica o simétrica. Puede ser establecido el rango en el cual se desean obtener puntos sobre la recta y el número de ellos, para finalmente poder ser graficada.
- 5. RECTA 2: permite calcular la ecuación vectorial de una recta por dos medios a) indicando el vector director y un punto conocido, o b) indicando dos puntos conocidos. Se especifica el rango en que se desean evaluar puntos en la recta y el número de puntos y esta puede ser graficada.
- 6. RECTA 3: dado un punto y la ecuación de una recta en su forma vectorial, se calcula la distancia mínima entre ambos. Permite graficar el punto, la recta y una indicación de la distancia.
- 7. RECTA 4: dadas las ecuaciones de dos rectas en su forma vectorial, permite calcular si es que existe, el punto de intersección entre estas. Si las rectas son paralelas y por tanto no se intersectan esto se indica. Se puede generar la gráfica de las dos rectas y el punto de intersección encontrado.
- 8. PLANO-1: genera un plano dada su ecuación, o calcularla a partir de dos opciones a) indicando su vector normal y un punto conocido, o b) indicando tres puntos del plano no colineales. Permite graficar el plano estableciendo los rangos de las dos dimensiones (xy, xz o yz) que se harán variar para calcular los distintos puntos del plano.
- 9. PLANO-2: calcula la distancia de un punto a un plano dadas las componentes del punto y la ecuación del plano. Permite graficar el punto que se indicó, un indicador de distancia y el plano.
- 10. PLANO-3: calcula el punto de intersección entre un plano y una recta dadas sus ecuaciones. Permite graficar el punto de intersección, el plano y la recta.
- 11. PLANO-4: calcula la recta de intersección entre dos planos dadas sus ecuaciones. Permite graficar ambos planos y la recta de intersección obtenida.

#### Datos técnicos.

El software fue desarrollado bajo dos entornos de programación ya que en realidad consta de dos ejecutables, mismos que deben encontrarse descomprimidos en una misma carpeta con permiso de escritura, en conjunto con otras carpetas adicionales que van contenidas en el archivo comprimido:

- a) Una aplicación de interfaz gráfica desarrollada en Visual Basic de Microsoft Visual Studio Community 2017, nombrada como "GeometriaAnalítica3D.exe", la cual permite ingresar y manipular toda la información sobre las variables a considerar en la generación de los diferentes lugares geométricos.
- b) Una aplicación para la generación de gráficos 3D desarrollada en Processing 3.3, nombrada como "G3D.exe", la cual toma un archivo de texto simple generado desde la interfaz gráfica y dibuja los lugares geométricos que en este archivo se indiquen, con la capacidad de rotar y hacer zoom sobre el gráfico con ayuda del ratón.

Ambos entornos de programación son libres para uso académico, los ejecutables son compatibles con sistema operativo Microsoft Windows Vista, 7 o posterior, sin requerimientos especiales de espacio de disco duro ni memoria, solo se requiere tener instalado la máquina virtual de Java.

#### Guía de uso.

En la figura 1 muestra las dos ventanas asociadas a la aplicación, la de arriba corresponde a la interfaz gráfica que ya se mencionó, y que es desde donde se manipulan los valores de las variables de los lugares geométricos a generar. La de abajo es el resultado del gráfico en el sistema coordenado tridimensional generado de acuerdo a la lista de lugares geométricos que se tengan generados y marcados desde la ventana de interfaz gráfica.

En la ventana de la interfaz gráfica podemos distinguir un tabulador desde el cual se hace la selección de la sección a utilizar, de las 11 que ya se mencionaron. Todas y cada una de las 11 secciones cuentan con cuadros de texto desde las cuales se ingresan los valores de las variables de los lugares geométricos a generar. Una vez ingresados los valores y haber generado los cálculos correspondientes en ella encontrará un botón para agregar el lugar o lugares geométricos correspondientes, a la lista de lugares geométricos generados.

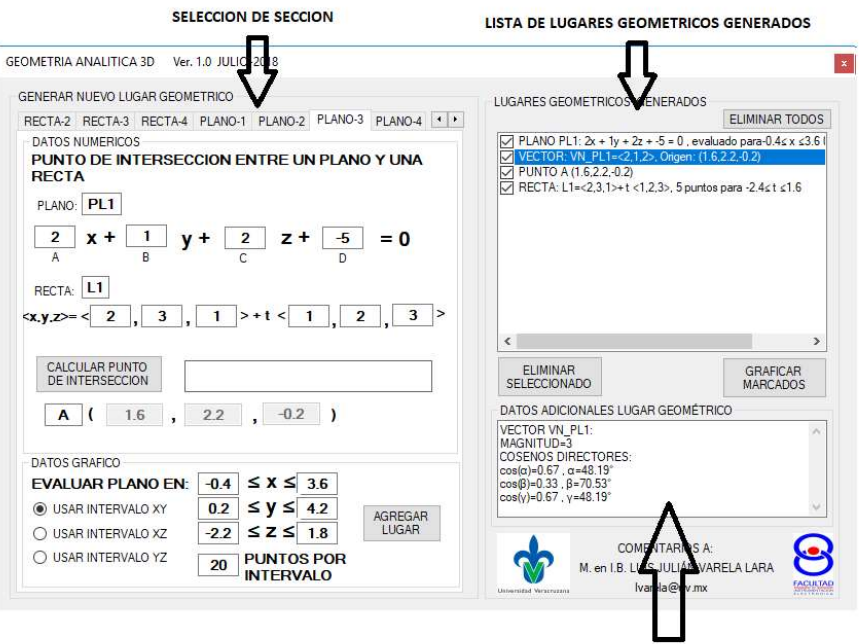

DATOS ADICIONALES DEL LUGAR GEOMETRICO SELECCIONADO

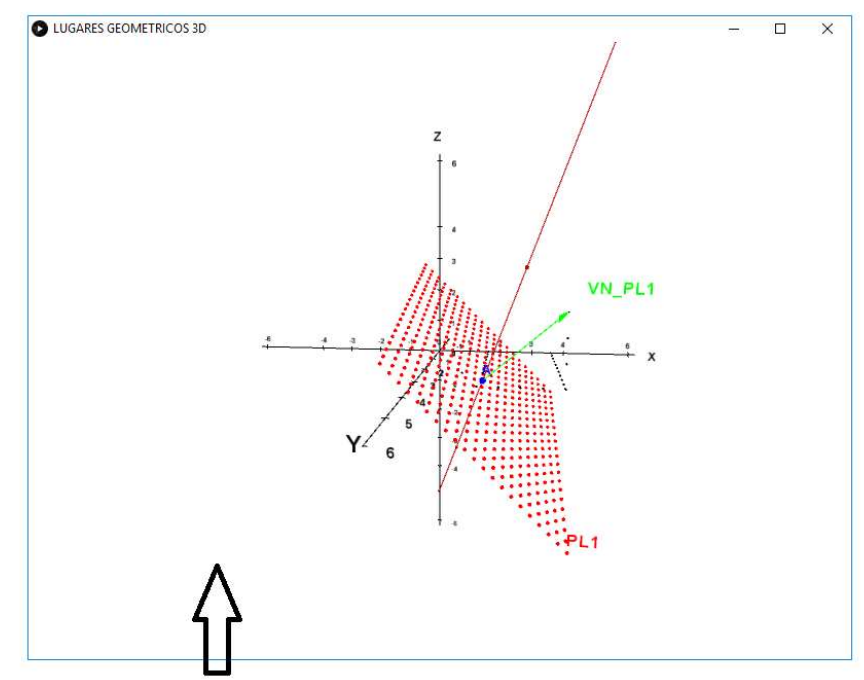

GRAFICO GENERADO DE LOS LUGARES GEOMETRICOS MARCADOS

Figura 1. Ventanas de la aplicación, arriba interfaz gráfica (GeometriaAnalítica3D.exe), abajo gráfica en el sistema coordenado tridimensional (G3D.exe)

### Ejemplo:

La figura 2, muestra la aplicación cuando se ha dado clic sobre la sección RECTA-3, correspondiente al cálculo de la distancia de un punto a una recta, se puede observar que encuentran vacíos los cuadros de texto donde el usuario debe escribir los valores de las variables implicadas en este cálculo, tales como las coordenadas del punto y los valores de la ecuación vectorial de la recta.

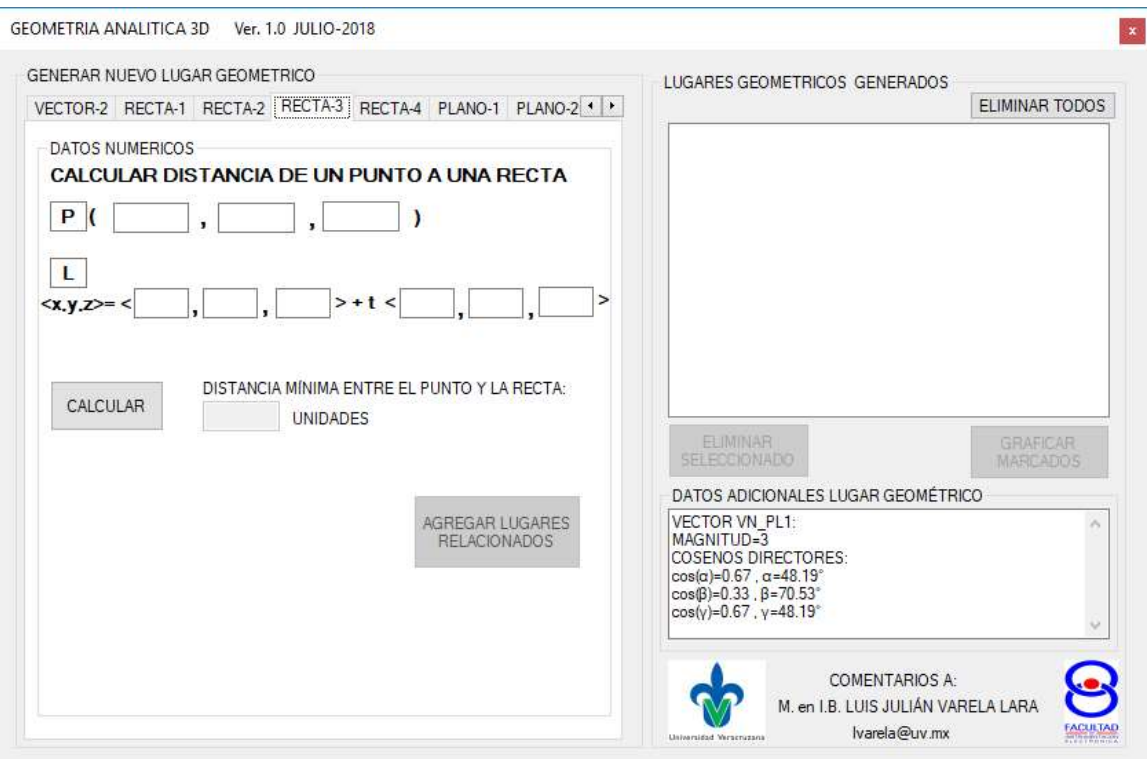

Figura 2. Sección RECTA-3 (Cálculo de la distancia de un punto a una recta)

Una vez que se llenan los valores necesarios, y se da clic sobre el botón "CALCULAR" se podrá observar que el recuadro correspondiente al resultado se llena con el valor obtenido, y además se habilitará el botón "AGREGAR LUGARES GEOMETRICOS RELACIONADOS", tal como lo muestra la figura 3.

En la figura 4, se muestra que sucede cuando se da clic sobre el botón "AGREGAR LUGARES GEOMETRICOS RELACIONADOS", se observa como el recuadro superior derecho, se llena con tres lugares geométricos asociados al cálculo realizado (el punto dado, la recta dada y la distancia encontrada).

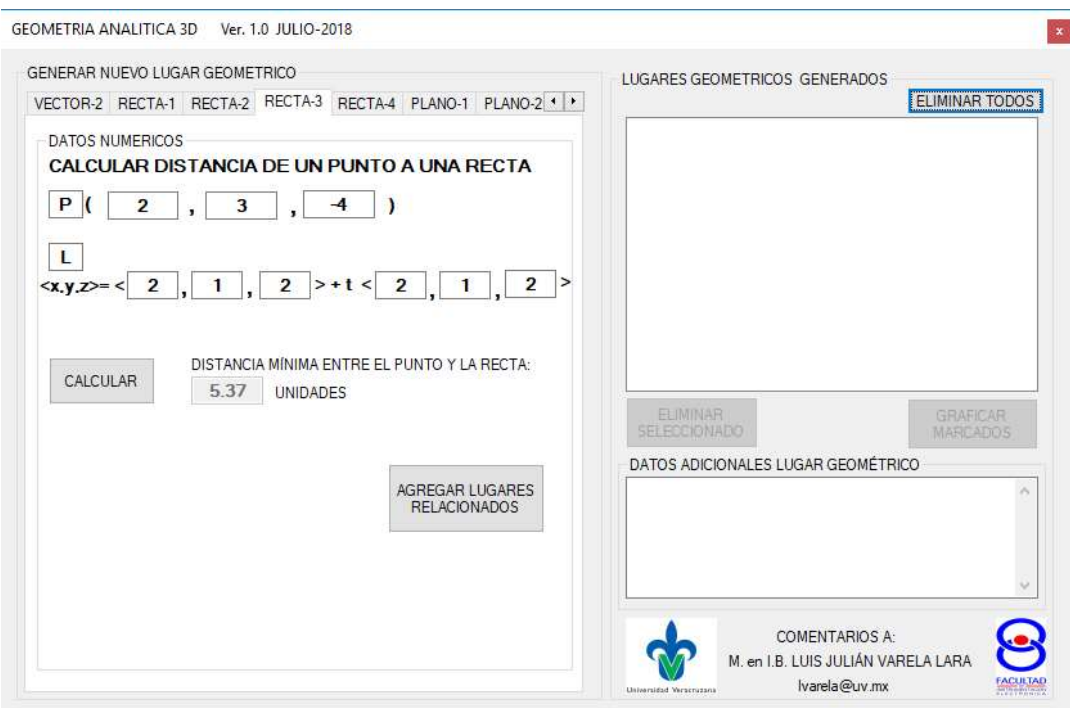

Figura 3. Sección RECTA-3 con valores ingresados por el usuario y al haber hecho clic sobre el botón "CALCULAR".

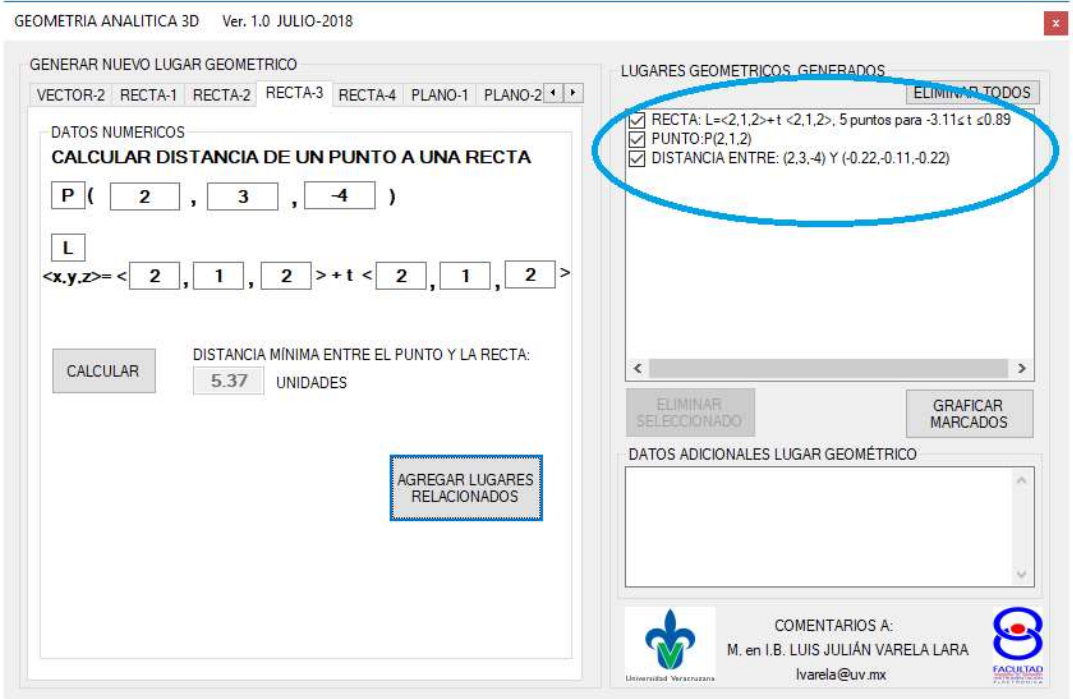

Figura 4. Lugares geométricos agregados al dar clic sobre el botón "AGREGAR LUGRES RELACIONADOS"

Una vez que se tiene generados algunos lugares geométricos, es posible visualizar su gráfica en el sistema coordenado tridimensional, dando clic sobre el botón "GRAFICAR MARCADOS", abriéndose una ventana con el gráfico correspondiente como se muestra en la figura 5.

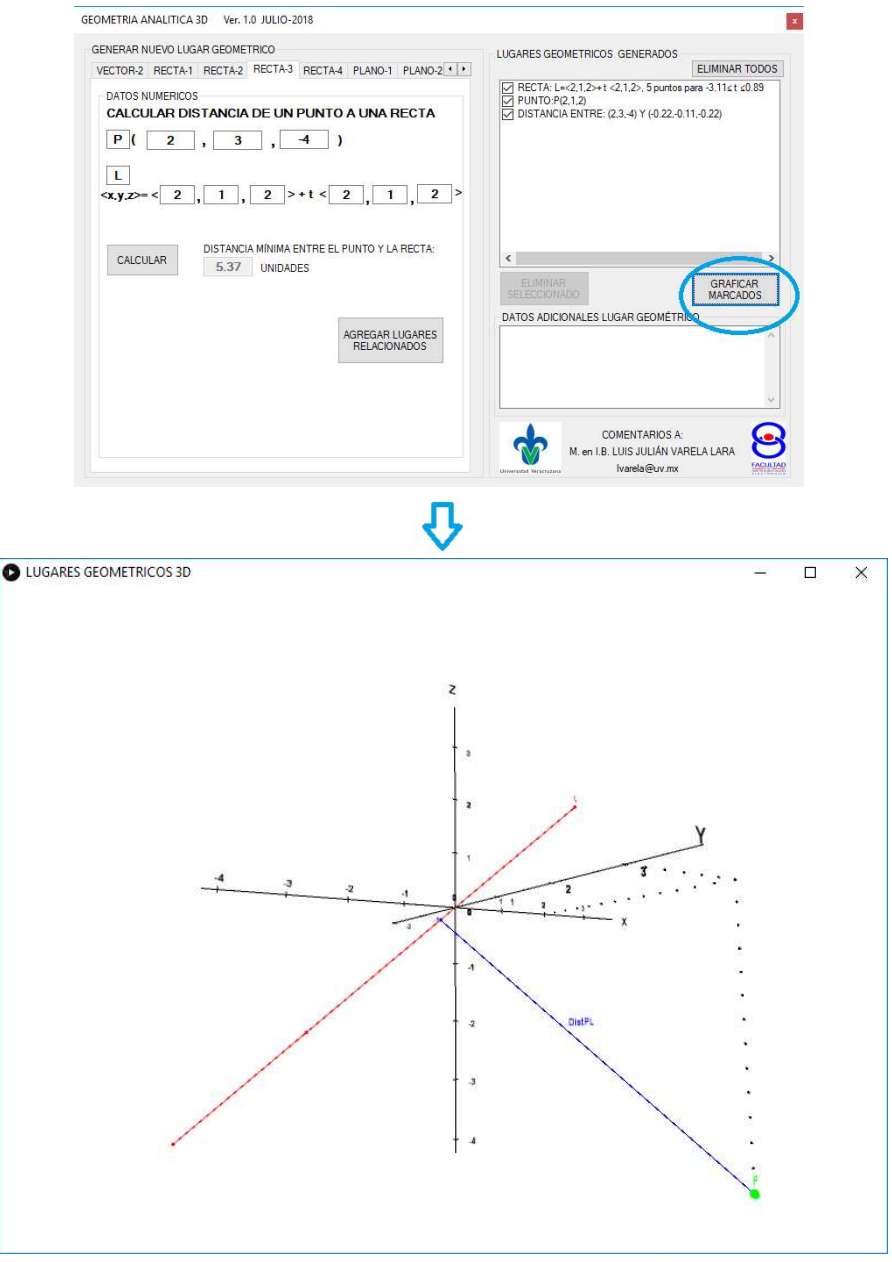

Figura 5. Gráfico generado de los lugares geométricos generados marcados.

En la figura 5, podemos visualizar el gráfico generado, distinguiéndose cada uno de los lugares geométricos graficados, en rojo a la recta, en verde al punto y en azul a la distancia entre ambos, cada lugar geométrico graficado tendrá un color distinto.

Cabe destacar que al desmarcar alguno de los lugares geométricos de la lista, solo se graficarán aquellos que lo estén, con ello, podemos hacer combinaciones que nos permitan observar solo lo que nos sea de mayor interés. La figura 6, muestra el gráfico generado cuando se desmarcó el objeto distancia de la lista de lugares geométricos generados.

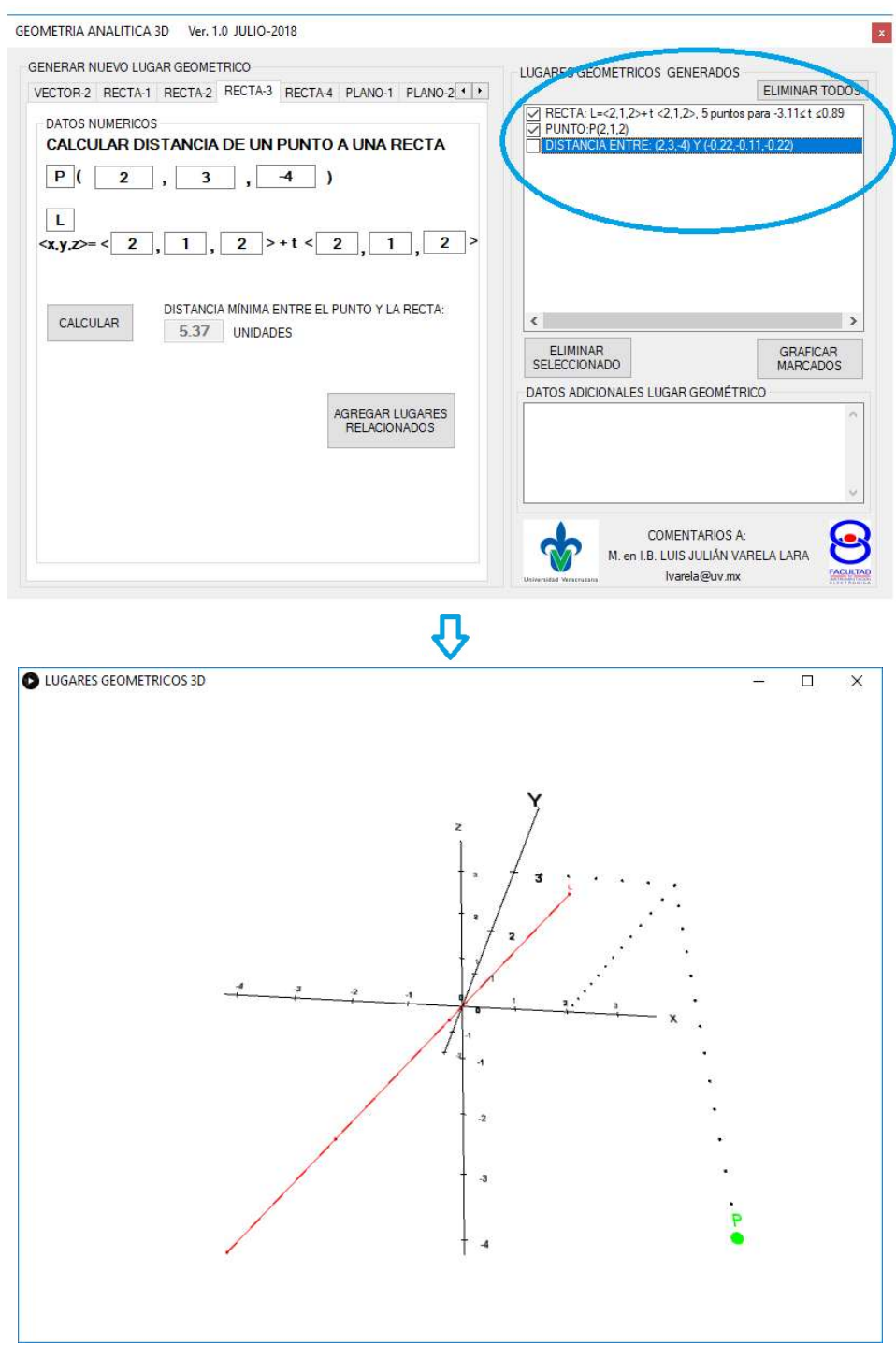

Figura 6. Efecto de desmarcar uno de los lugares geométricos antes de generar el gráfico.

Por otro lado, en la ventana de interfaz gráfica al dar clic sobre alguno de los lugares geométricos agregados en la lista (excepto punto y distancia), en el recuadro inferior derecho aparecerán datos adicionales acerca del lugar geométrico, tales como:

- a) Para un VECTOR: su magnitud y los cosenos directores
- b) Para una RECTA: el vector director, el punto conocido, y los puntos calculados para el gráfico.
- c) Para un PLANO: el vector normal y los puntos calculados para el gráfico.

En la figura 7, se muestra un ejemplo de la información adicional relacionada al lugar geométrico de una RECTA.

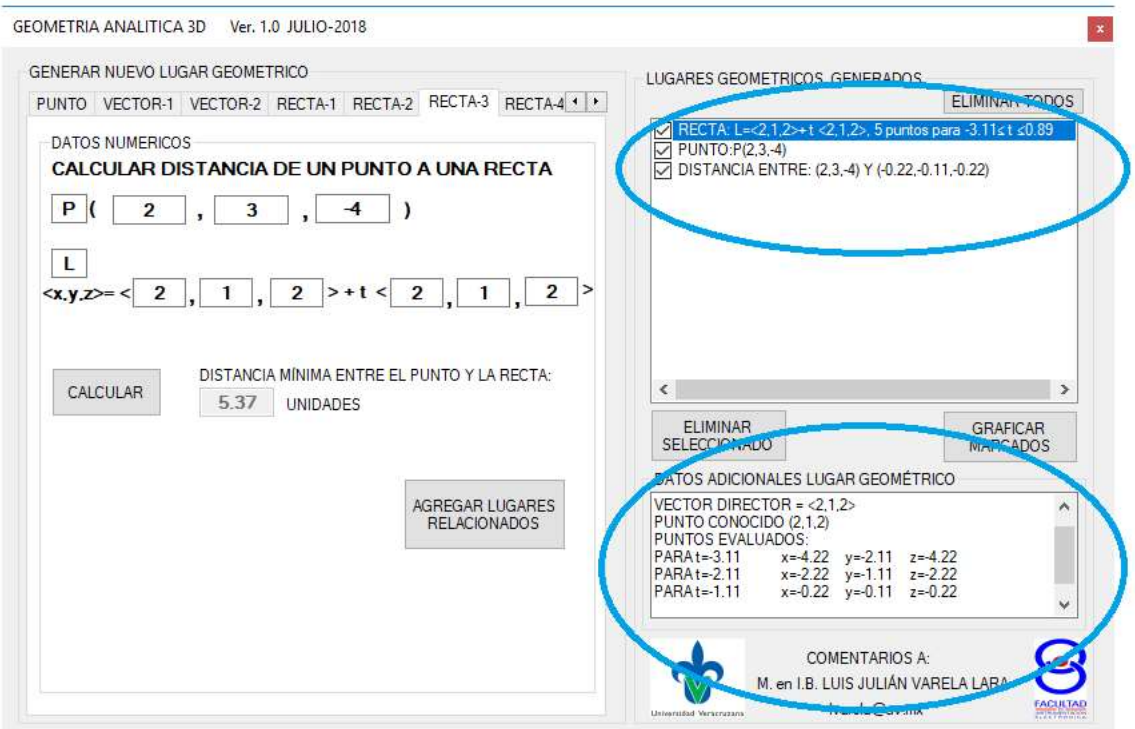

Figura 7. Información adicional del lugar geométrico seleccionado (remarcado en azul) en la lista.

Así cada una de las 11 secciones se manejan de forma similar, pudiéndose agregar lugares geométricos de todas las secciones y graficando aquellos que sean de interés para el usuario.

## Datos finales.

Fecha de conclusión del desarrollo de la aplicación: JULIO-2018 Comentarios y sugerencias a: lvarela@uv.mx o luisvarela\_uv@hotmail.com